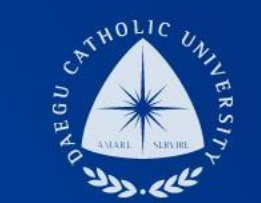

### TA/RA COSMOS+ 입력 매뉴얼

THE UNIVERSITY DAEGU<br>CATHOLIC UNIVERSITY DCU

DAEGU CATHOLIC UNIVERSITY

장학지원팀

Vallab

DGU DGU

**THE** 

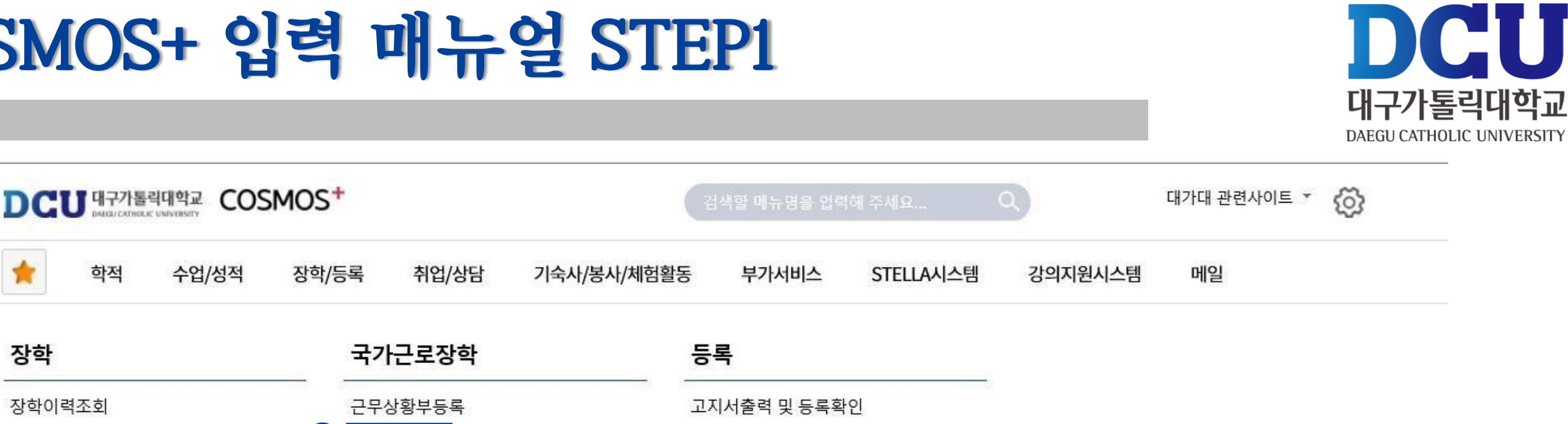

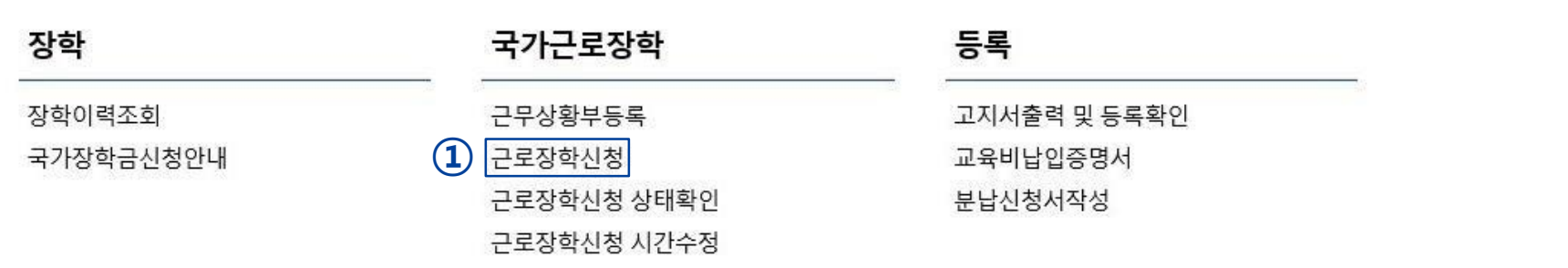

ㄱㄹ ㅁㄴ ㅇㅗㅗㅋ

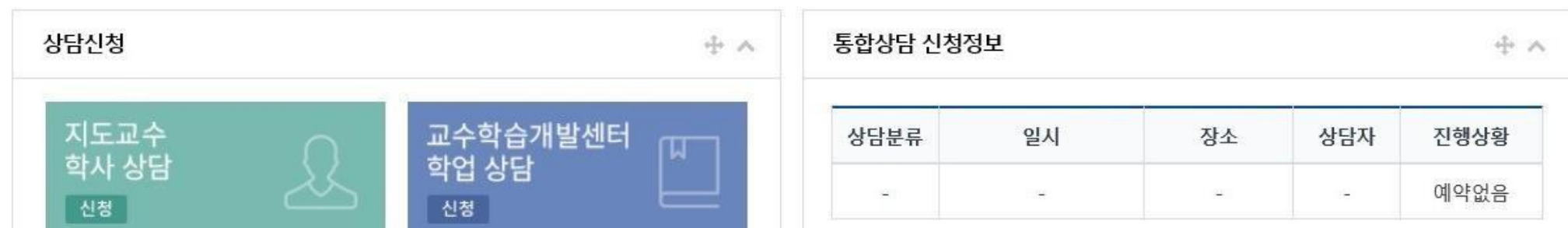

 $\star$ 

학적

수업/성적

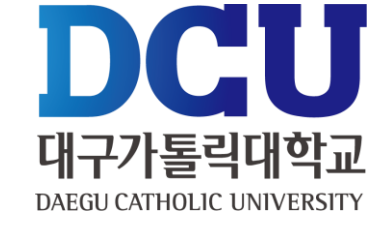

#### 근로장학 신청

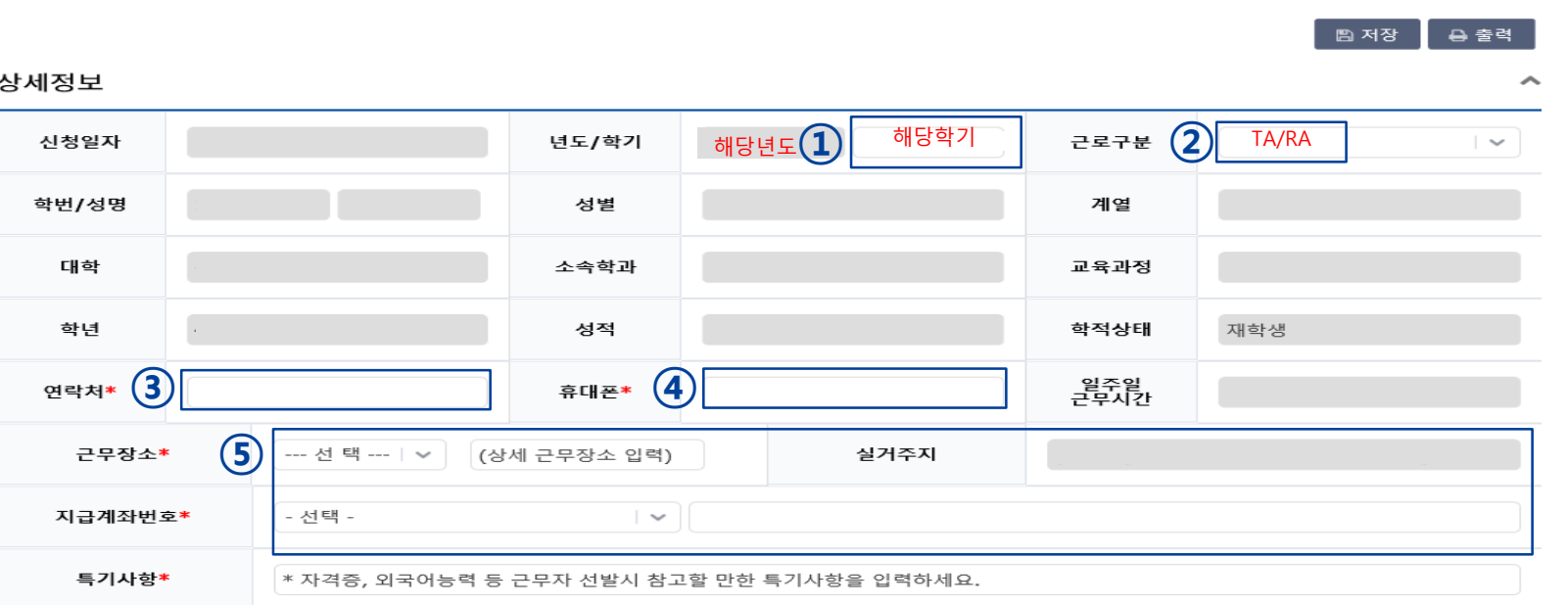

#### 시간정보 \* 주의 : 요일과 시간을 잘 확인하고 입력해 주세요

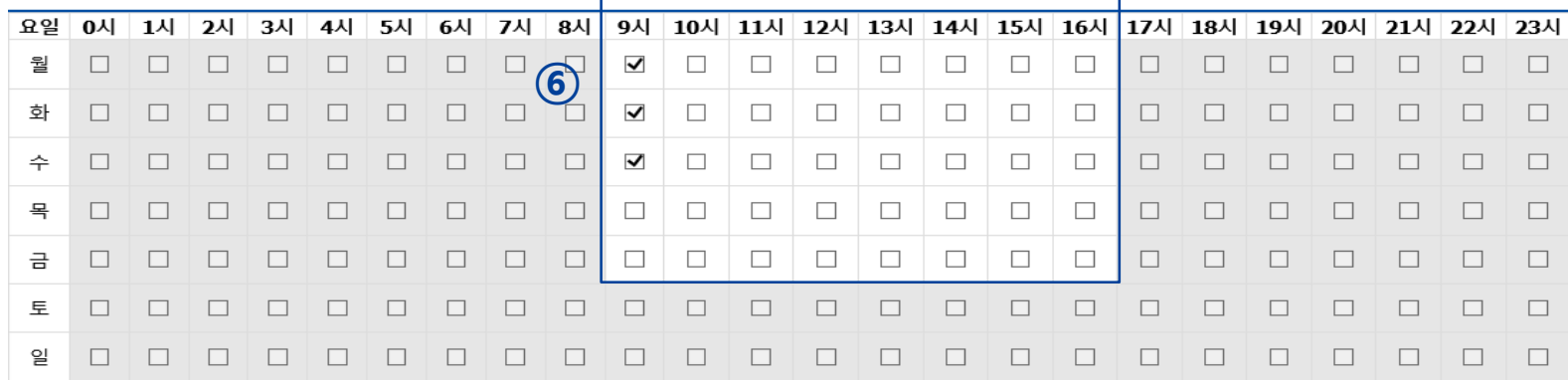

#### **②** ① 학기 : 1학기, 여름학기, 2학기, 겨울학기 **반드시 구분에 맞는 학기 입력** ② 근로구분 : TA/RA

③, ④ 연락처, 휴대폰 번호 입력

⑤ 근무장소 : 교내로 선택 상세근무장소 : ○○학과 △△△교수님 연구실 (입력필수) 계좌번호 : 장학금을 지급받을 계좌번호

⑥ 근무 가능 시간 입력 후 오른쪽 상단에 있는 저장 버튼 클릭

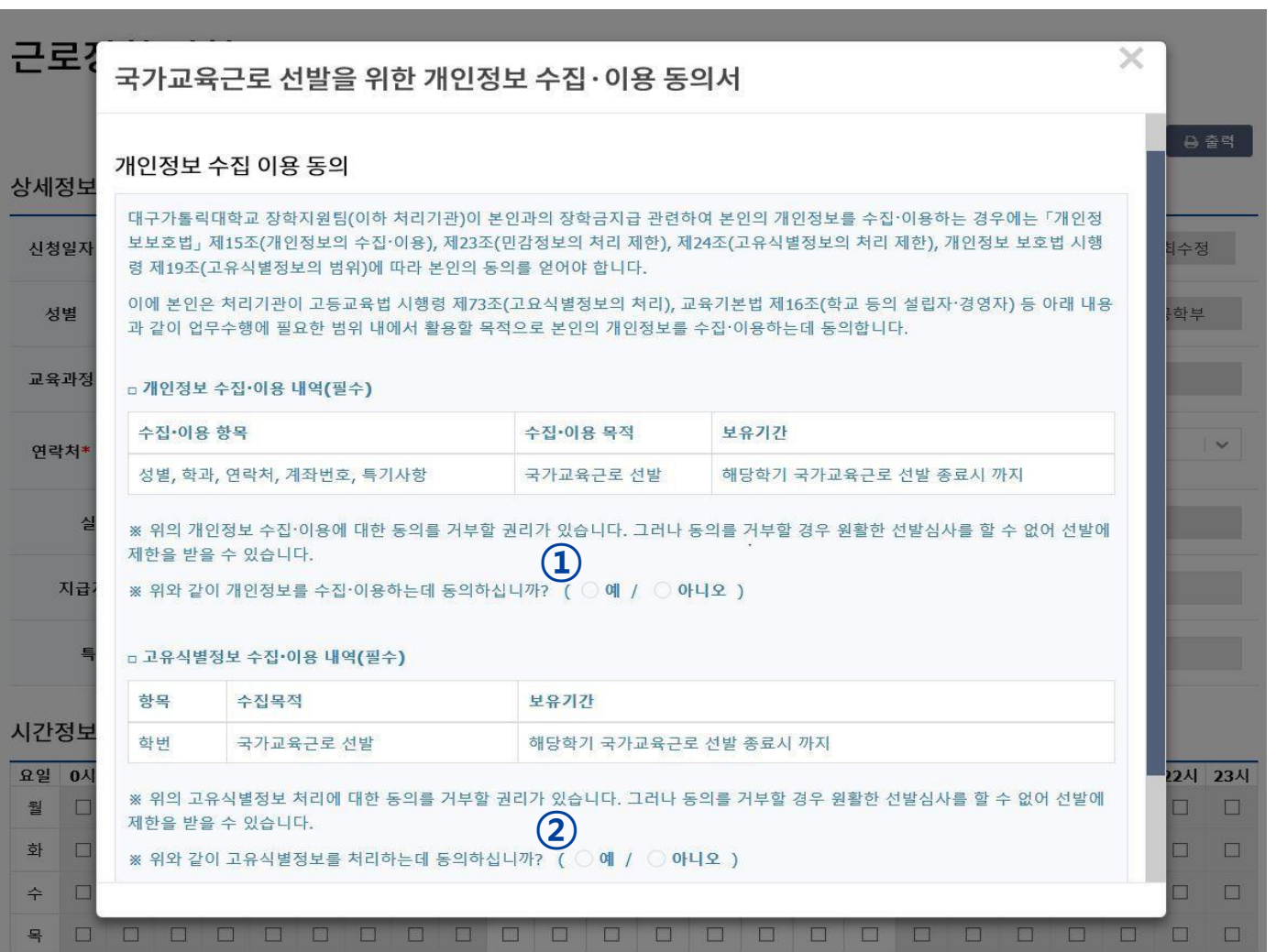

DCU 대구가톨릭대학교 DAEGU CATHOLIC UNIVERSITY

### ①, ② 개인정보제공 동의

교수학습개발센터

학업 상담

신청

╥

① 근로장학신청 상태 확인 프로그램에서 '신청완료' 확인

지도교수

학사 상담

신청

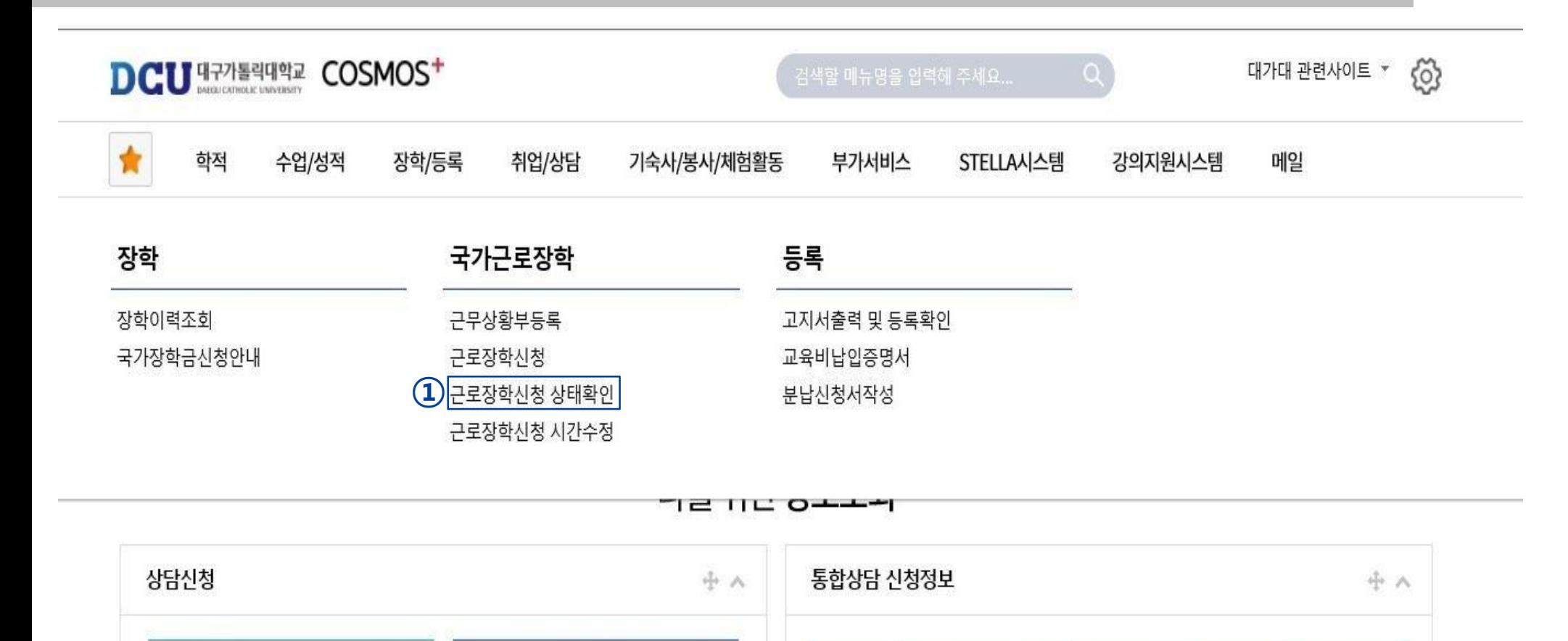

상담분류

일시

٧

장소

٠

상담자

 $\sim$ 

진행상황

예약없음

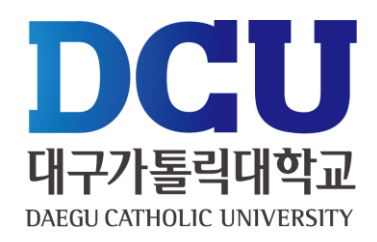

# **근무상황부 등록 매뉴얼**

① 실제 근로한 시간을 '근무상황부등록'을 통해서 입력(※ 근로 당일 즉시 입력)

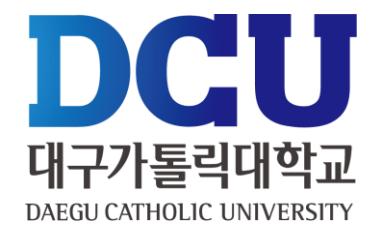

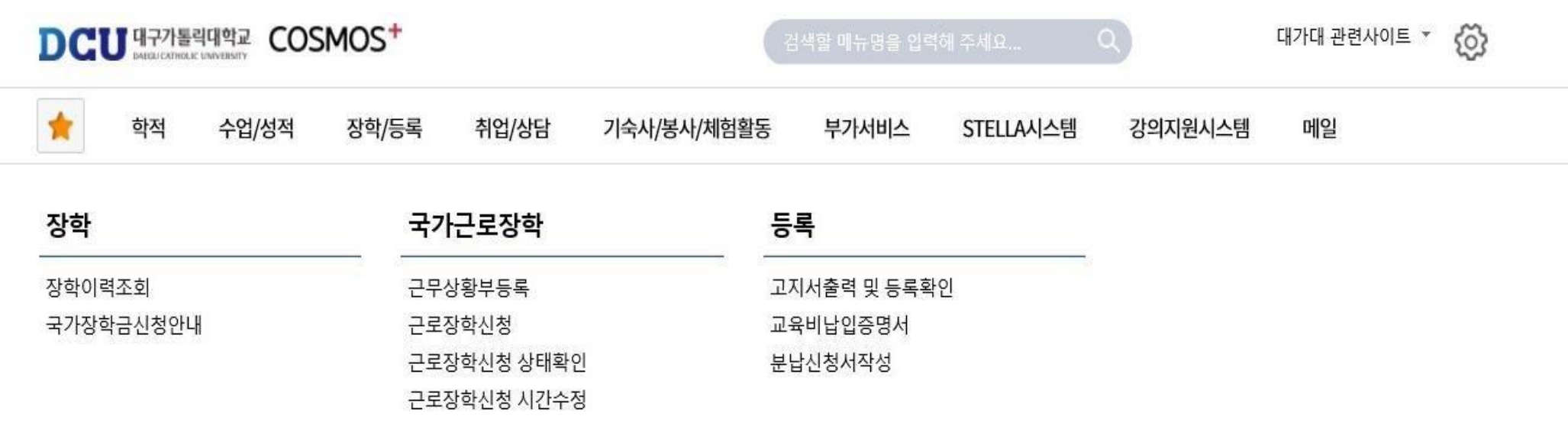

ㄱㄹ ㅁㄴ ㅇㅗㅗㅋ

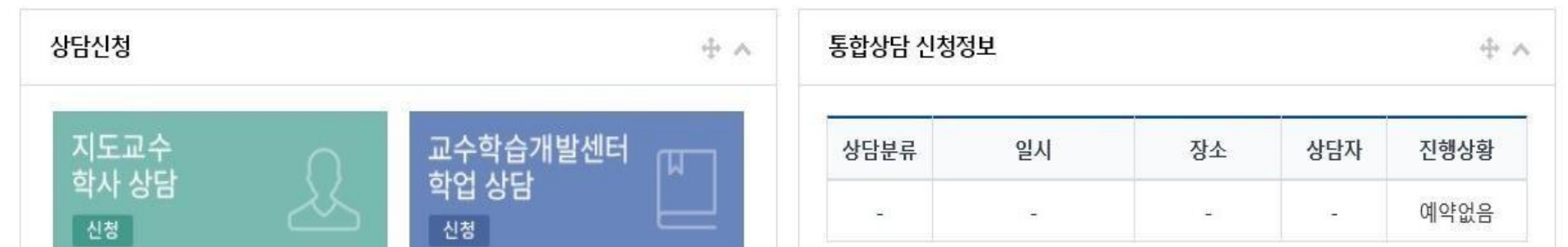

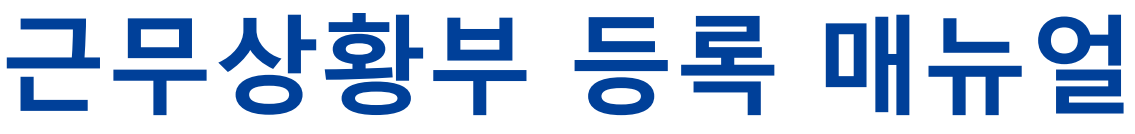

**D**eu 대구가톨릭대학교 DAEGU CATHOLIC UNIVERSITY

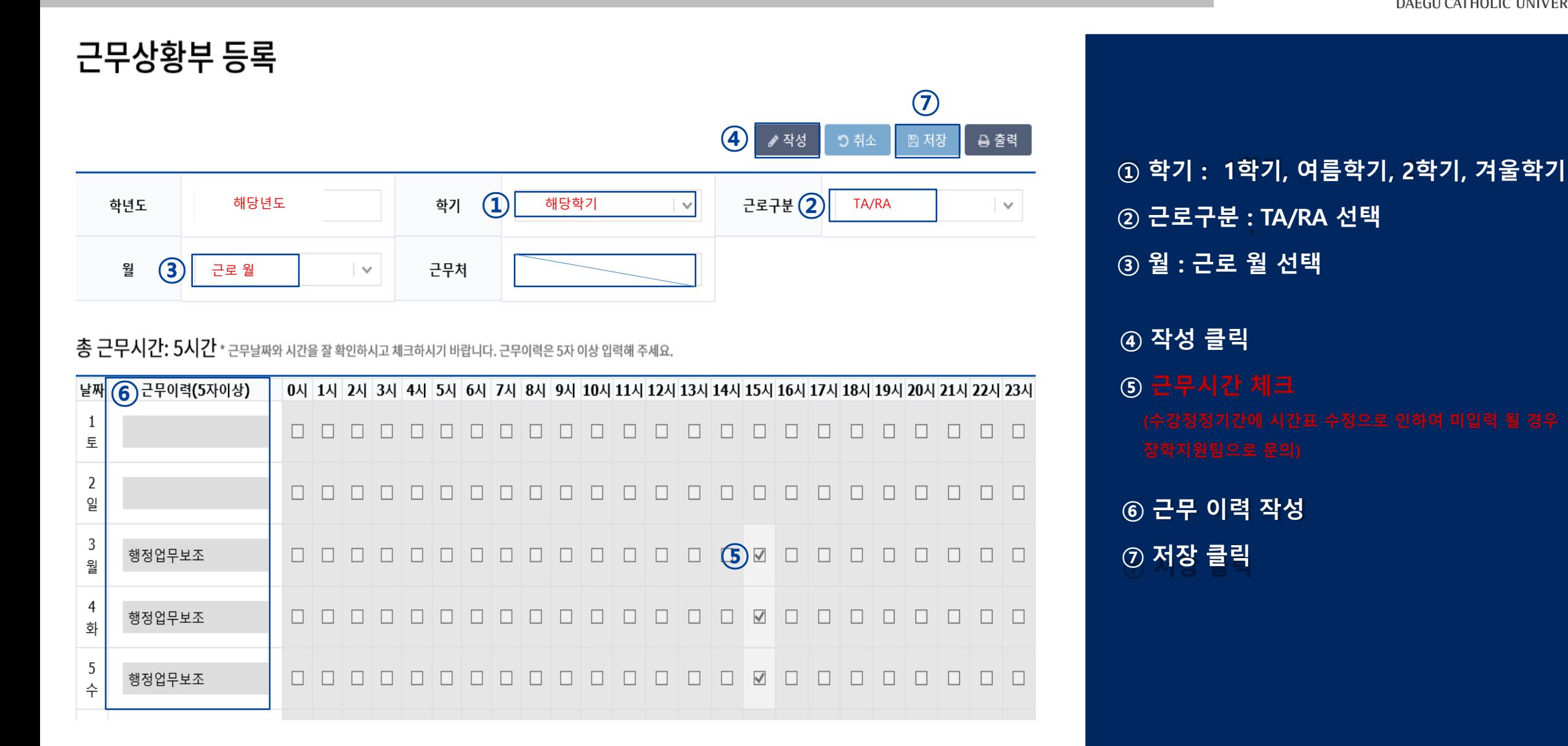

# **근무상황부 제출 방법**

### **근무상황부 제출** •**매월 3일까지 담당자에게 제출** •**ex)3월 근무상황부는 4월 3일까지**

① 근로장학생 본인 : 성명 작성 및 사인 ② 담당자

- 교내부직 : 담당직원
- TA/RA : 담당교수

### ③ 책임자

- 교내부직 : 부서장/팀장/학과장
- TA/RA : 미작성
- 학생 : 근무상황부 출력 본인 사인 담당자에게 제출
- 담당자 : 근무상황부에 입력된 시간 확인 담당자 및 책임자 결재 – 스캔(원본은 보관) – 단과대학행정실(부서)에 제출
- 단과대학행정실(부서) : 수합 학과(부서)별 폴더로 정리하여 전자공문 제출

#### **※ 부직과 TA/RA를 구분하여 작성 후 제출**

※ 용량이 커서 첨부가 안 될 경우 메일[\(seunghan93@cu.ac.kr\)](mailto:seunghan93@cu.ac.kr)로 첨부파일 별도 송부

#### 근로장학생 근무상황부

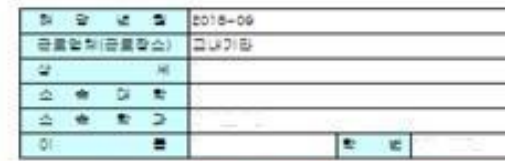

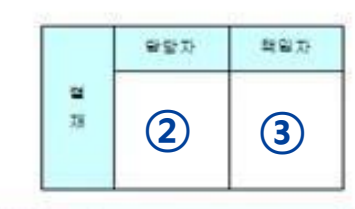

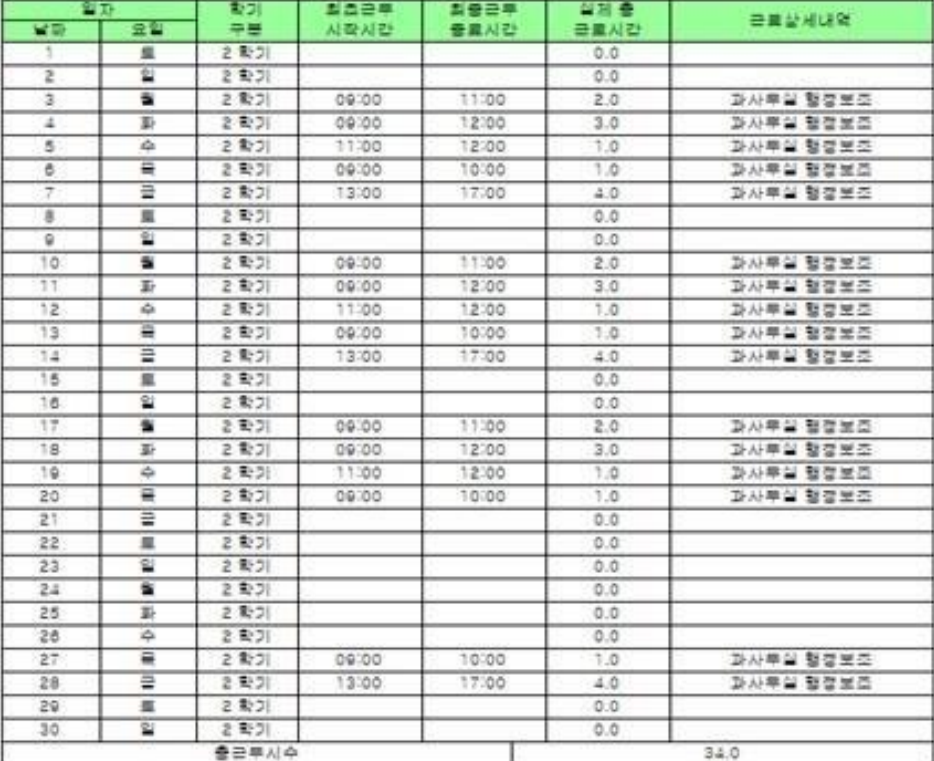

**①** (AI 9)

#### 대 구 가 통 락 대 학 교 학 생 취 업 처 장 국 하

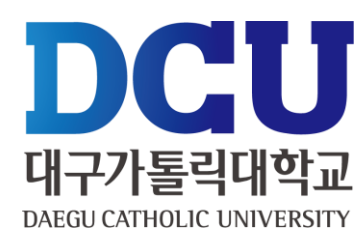